### **Communication Driver Hitch**

Driver for serial communication with Hitachi H-Series devices using RS-232

### **Index**

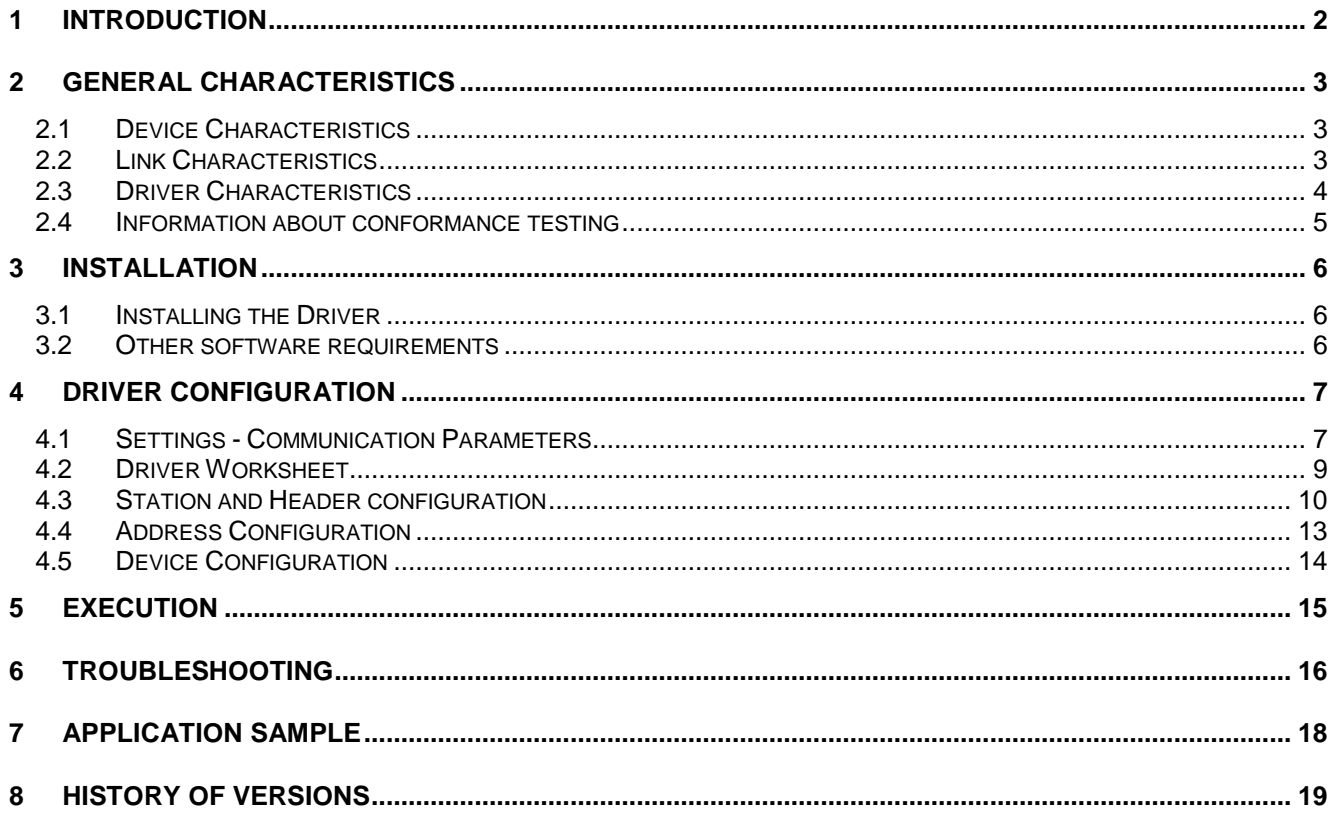

### **1 Introduction**

The Hitch driver enables communication between Studio system and some of the Hitachi devices using their H-Series protocol by RS 232, in accordance with the characteristics covered in this document.

This document contains 8 parts, as follow:

- $\triangleright$  Introduction: Provides an overview of the driver documentation.
- $\triangleright$  General characteristics: Provides information necessary to identify all the required components (hardware and software) necessary to implement the communication and global characteristics about the communication.
- $\triangleright$  Installation: Explains the procedures that must be followed to install the software and hardware required for the communication.
- $\triangleright$  Driver configuration: Provides the required information to configure the communication driver such as the different permutations for configuration and its default values.
- $\triangleright$  Execution: Explain the steps to test whether the driver was correctly installed and configured.
- $\triangleright$  Troubleshooting: Supplies a list of the most common error codes for this protocol and the procedures to fix them.
- $\triangleright$  Application Sample: Provides a sample application for testing the configuration the driver.
- $\triangleright$  History of versions: Provides a log of all the modifications done in driver.

Note: This document presumes that the user has read the chapter *Driver Configuration* of the Studio's Technical reference manual.

### **2 General Characteristics**

#### *2.1 Device Characteristics*

- Manufacturer: Hitachi
- **Compatible Equipment** - H - Series
- Hitachi H-Series PLC programmer software, for example: Actsip-H.

Note: Please refers to section 2.4 to see the Equipment used in the standard conformance tests for this driver.

### *2.2 Link Characteristics*

- Device communication port: RS232 port (COMM) / Peripheral port (CPU)
- **Physical protocol: RS232(RS422)**
- **-** Logic protocol: Hitachi H-Series Protocol
- **-** Device Runtime software: None
- Specific PC Board: None
- Adapters / Converters: None
- Cable Wiring: Look it on the following picture bellow.

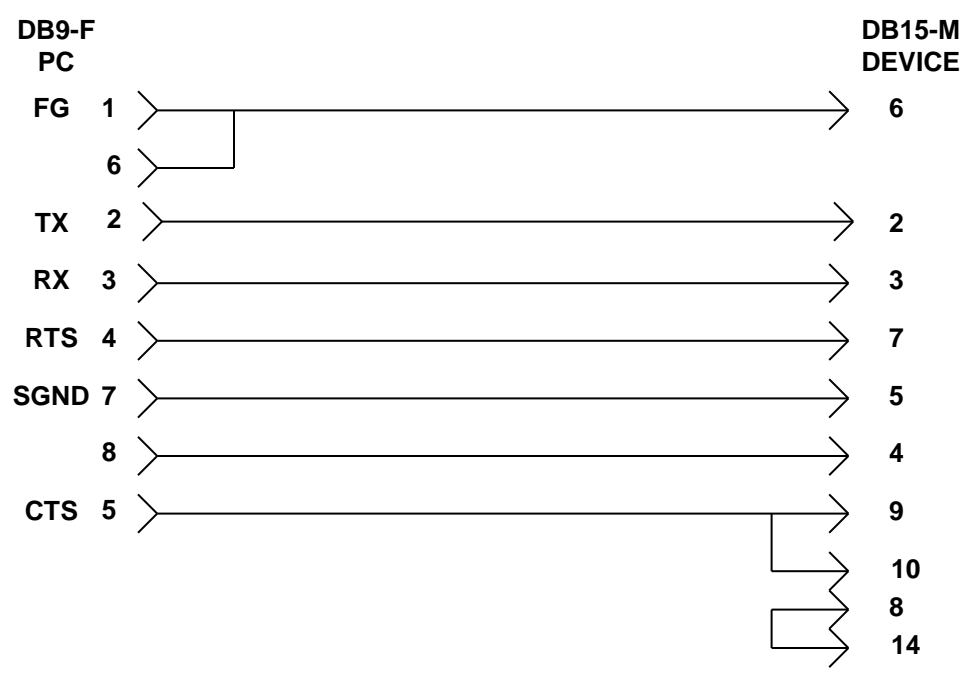

### *2.3 Driver Characteristics*

- Operating System:
	- Windows 9x
	- Windows 2000
	- Windows NT
	- Windows CE

Note: Please refer to section 2.4 to see the Operating System used in the conformance tests for this driver.

The driver is composed of the following files:

- HITCH.INI: Internal file of the driver, it should not be modified by the user.
- HITCH.MSG: This file contains the error messages for each error code. It is an internal file of the driver, the user should not modify it.
- **HITCH.PDF: This document provides detailed documentation about the driver.**
- **HITCH.DLL:** This is the compiled library for the driver.
- Note: All the files above must to be in the subdirectory /DRV of the Studio's installation directory.

#### *2.4 Information about conformance testing*

- **Equipment**: Hitachi H-Series PLC H-200
- **Configuration:**

**Baud Rate**: 19200 **Protocol**: Hitachi H-Series Protocol **Data Bits**: 7 **Stop Bits**: 1 **Parity**: Even **COM port**: COM1

- **Cable**: According link specification, section 2.2.
- **Operating System (development)**: Windows NT 4.0 + Service pack 5
- **Operating System (target)**: Windows NT 4.0 + Service Pack 5; Windows CE v2.11 Processor x86
- **Studio Version**: 3.0
- **Driver version**: 2.01

### **3 Installation**

#### *3.1 Installing the Driver*

When you install the Studio v3.0 or higher, the communication drivers are already installed. You need now to select the driver at the applications where it will be used.

The steps to select the driver inside an application are:

- 1. Execute the Studio and select the proper application.
- 2. Select the menu *Insert* + *Driver...*
- 3. In the column **Available Drivers**, select the **Hitch Driver** and push the button **ADD>>>** (the driver Hitch must appear in the column **Selected Drivers**).
- 4. Press **OK**.

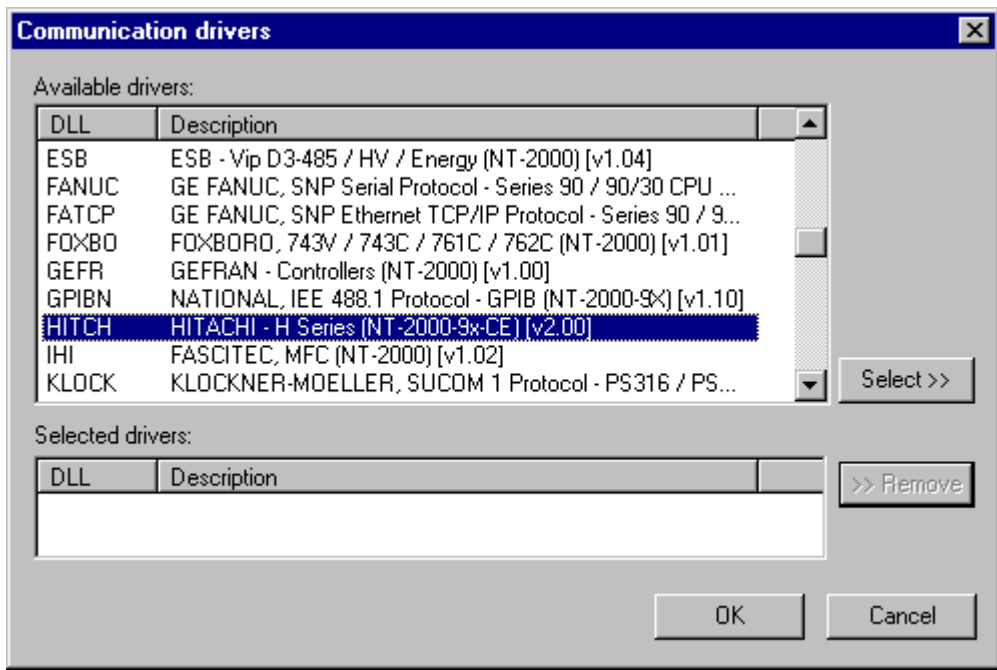

#### *3.2 Other software requirements*

It is not necessary to install any other software in the PC to enable the communication between the host and the Device. However, to download the custom program to the device, it is necessary to install one of the Hitachi programmer softwares, for example, Actsip-H. Please see the Actsip-H documentation about the procedure to install it.

Note: Special attentions must be taken when installing the physical hardware. Refer to the hardware manufacturer documentation for specific instructions in this area.

### **4 Driver Configuration**

After the driver is installed and selected in the Studio (see section 3.1), you should proceed to the driver configuration.

The driver configuration is two parts:

The Settings or Communication parameters, it is only one configuration to the whole driver, them you have the communication tables or Driver Worksheets, where the communication tags are defined.

#### *4.1 Settings - Communication Parameters*

These parameters are valid for all driver worksheets configured in the system. To open the window for configuring the **Communication parameters**, follow these steps:

- 1. In the **Workspace** of the Studio environment, select the **Comm** table.
- 2. Expand the folder **Drivers** and select the subfolder **HITCH**.
- 3. Right click on the **HITCH** subfolder and select the option **Settings**.

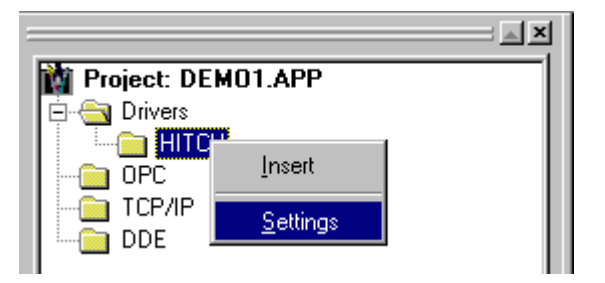

When selecting the Settings, there is the following dialog to configure:

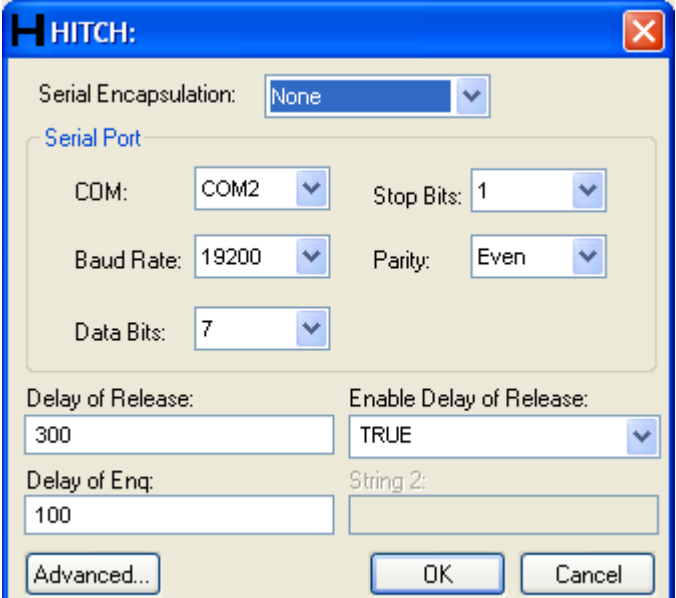

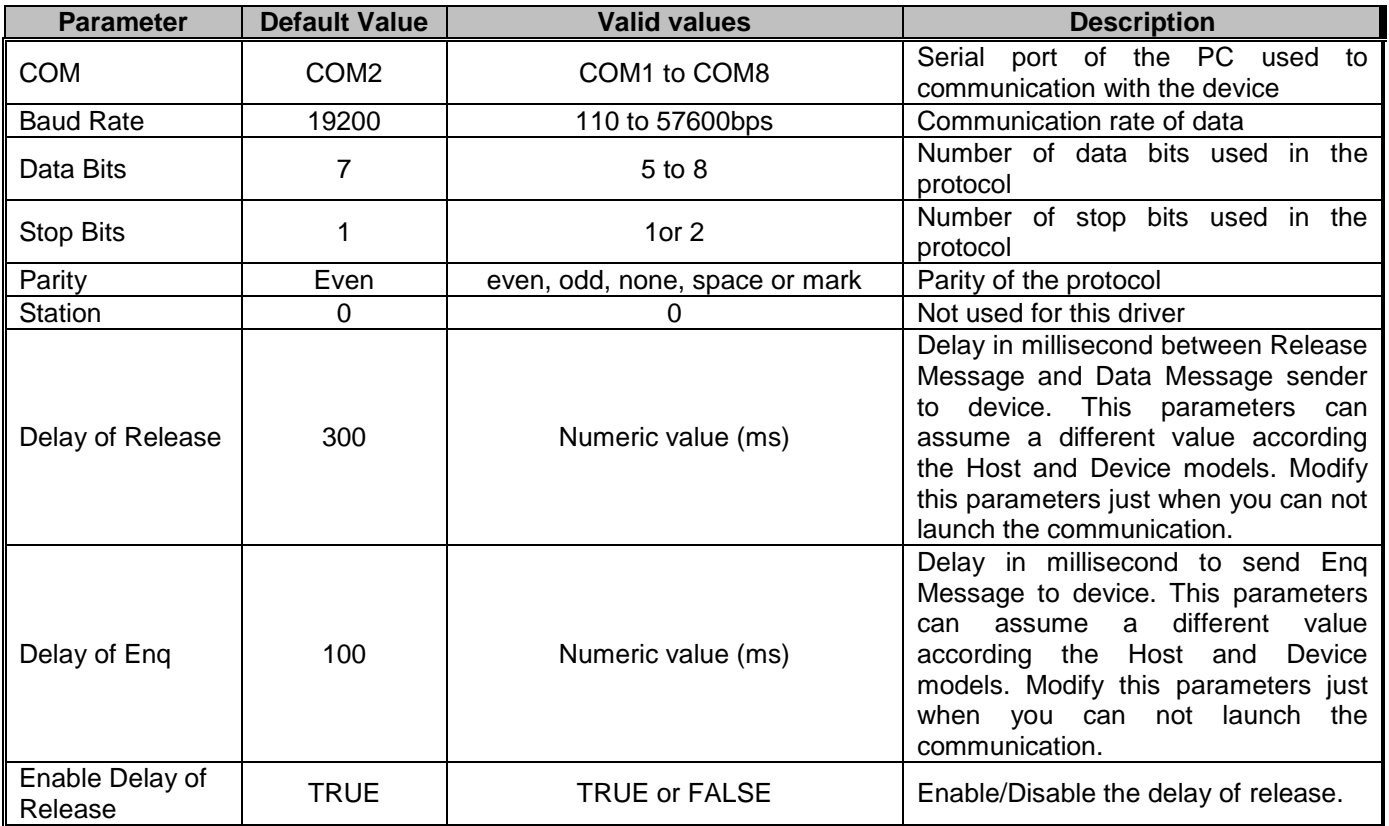

Note: These Parameters must be exactly the same as the configured on the Hitachi device. The Hitachi H-Series Instruction Manual indicates the following serial communication settings: Baud Rate: 19200, Data bits: 7, Stop bits: 1, Parity: Even

By clicking on the button **Advanced…** in the window **Communication Parameters,** you open additional communication parameters.

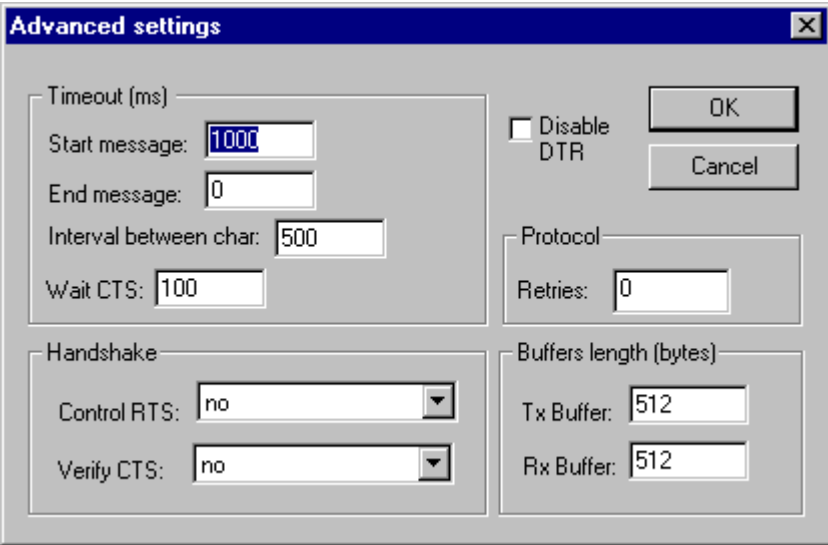

The Advanced setting parameters are explained at the Studio Technical Reference Manual, and you should keep the default values to all fields. Only the field described at the next table should be configured:

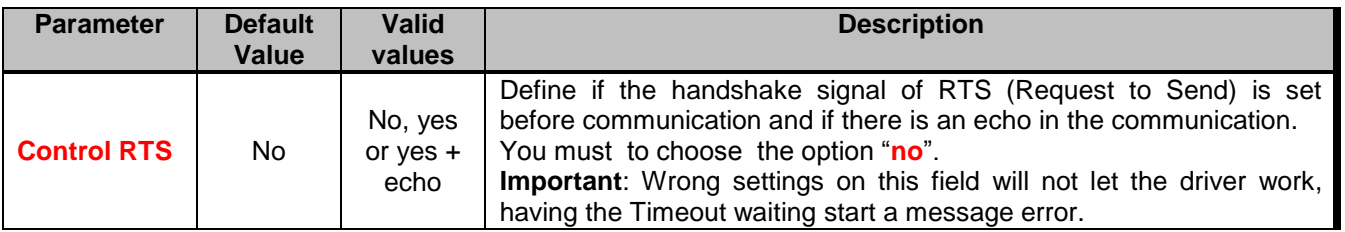

### *4.2 Driver Worksheet*

It is possible to configure many driver worksheets, each one will be composed of a Header and Body. To create a new driver worksheet, follow these steps:

- 1. In the **Workspace** of the Studio environment, select the table **Comm**.
- 2. Expand the folder **Drivers** and select the subfolder **HITCH**.
- 3. Right click on the **HITCH** subfolder and select the option **Insert**.

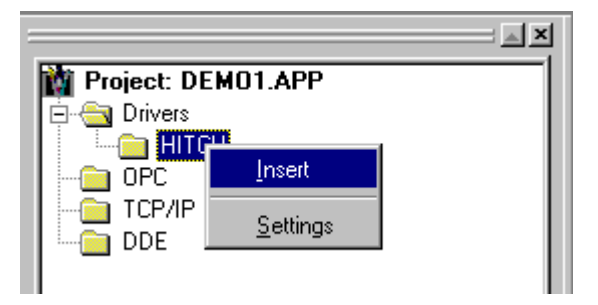

Note: To optimize communication and ensure better performance for the system, it is important to tie the tags in different driver sheets according to the events that must trigger the communication of each group of tags and the periodicity for which each group of tags must be written or read. In addition, it is recommended to configure the addresses of communication in sequential blocks.

When creating a communication table, you have the following window:

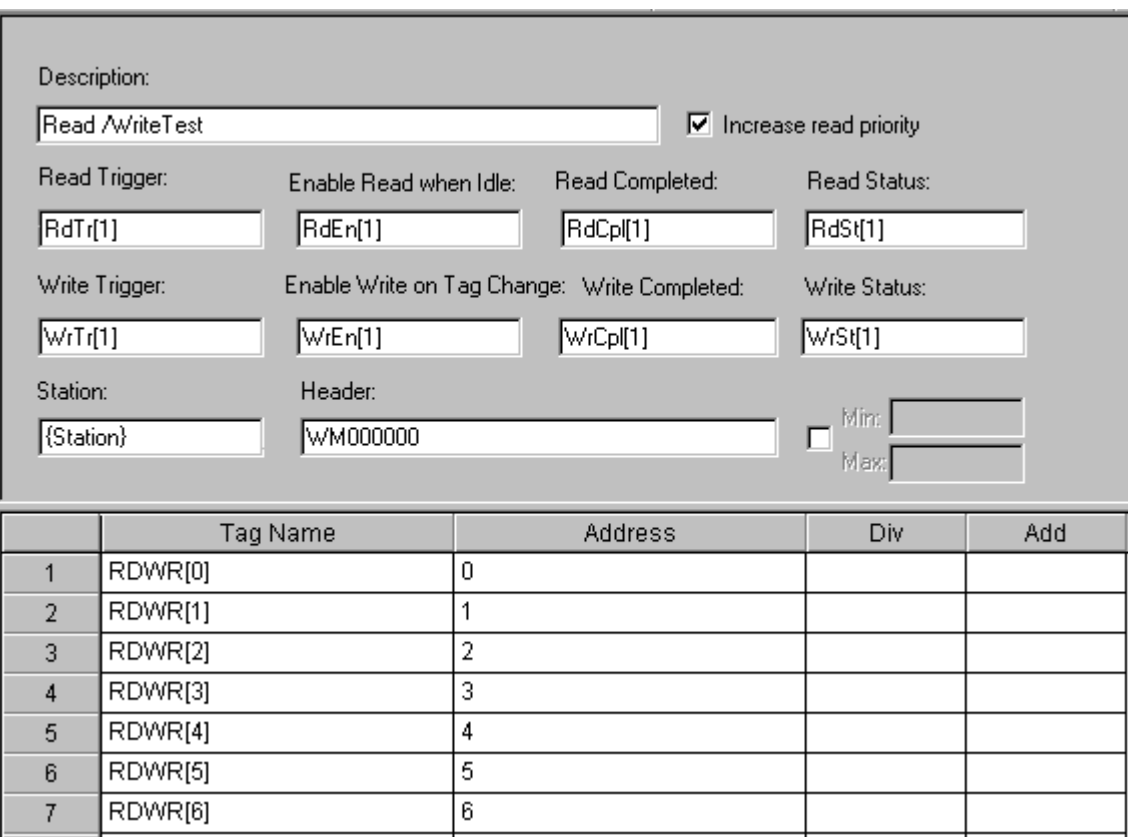

All entries at the Driver Worksheet, exception by the **Station**, **Header** and **Address** are standard to all communication drivers. You should refer to Studio Communication Driver documentation about the configuration of the standard fields. This document describes the Station, Header and Address fields, which are specific to each communication driver.

#### *4.3 Station and Header configuration*

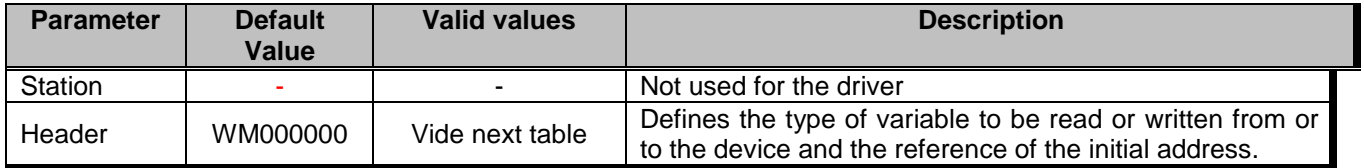

The **Header** field defines the type of variables that will be read or written from or to the device. It complies with the syntax: <type of operator data><initial address reference>. After editing the field **Header**, the system will check if it is valid or not. If the syntax were incorrect, the default value (WM000000) or the seamless value will be automatically placed in this field.

You can type Tag between curly brackets into this field, but be sure that the Tag's value is correct, with the right syntax, or you will get the Invalid Header error. The right syntax, both for the field typing and Tag value is described bellow:

 **Type of operator data**: it can be **X** ((Remote/Local)External bit input), **Y** ((Remote/Local)External bit output), **L** (Bit CPU link area), **R** (Internal bit output), **M** (Bit data area), **N** (Timer counter), **CL** (Elapsed count clear), **WX** ((Remote/Local)External word input), **WY** ((Remote/Local)External word output), **WL** ( Word CPU link area), **WR** (Internal word output), **WM** (Word data area), **TC** (Timer counter elapsed time), **DIF** (Rising edge detection) and **DFN** (Falling edge detection).

 **Initial address**: As the communication driver establishes serial communications using messages blocks, this driver has been developed to use an initial address and a block size. So, all you need to do to type a right device's variable address is to type here the initial address in **hexadecimal** format and on the *Address* cells (Driver Configuration's Body), just type the offset regarding this initial address. The tables below have a lot of examples how to get the same variable's value using different headers.

**Important**: If you use the type of operator data with X, Y, WX or WY the initial address must be following syntax:

**Local:**

- **X | u | s | b |**
- **Y | u | s | b |**
- **WX | u | s | m |**
- **WY | u | s | m |**

**Remote:**

- **X | r | St | s | b |**
- **Y | r | St | s | b |**
- **WX | r | St | s | b |**
- **WY | r | St | s | b |**

where,

- **u** Unit number 0 to 2(H250 0 to 1).
- **s** Slot number 0 to 9(H250 0 to 8).
- **b** Intra-module bit number 00 to 5F(must be two digit in hexadecimal).
- **m** Intra-module word number 0 to 7(must be one digit ).
- **r** -Remote host station number (1 to 4)
- **St** Remote local station number (0 to 7)

For others operators types you must configure the initial address directly in hexadecimal format.

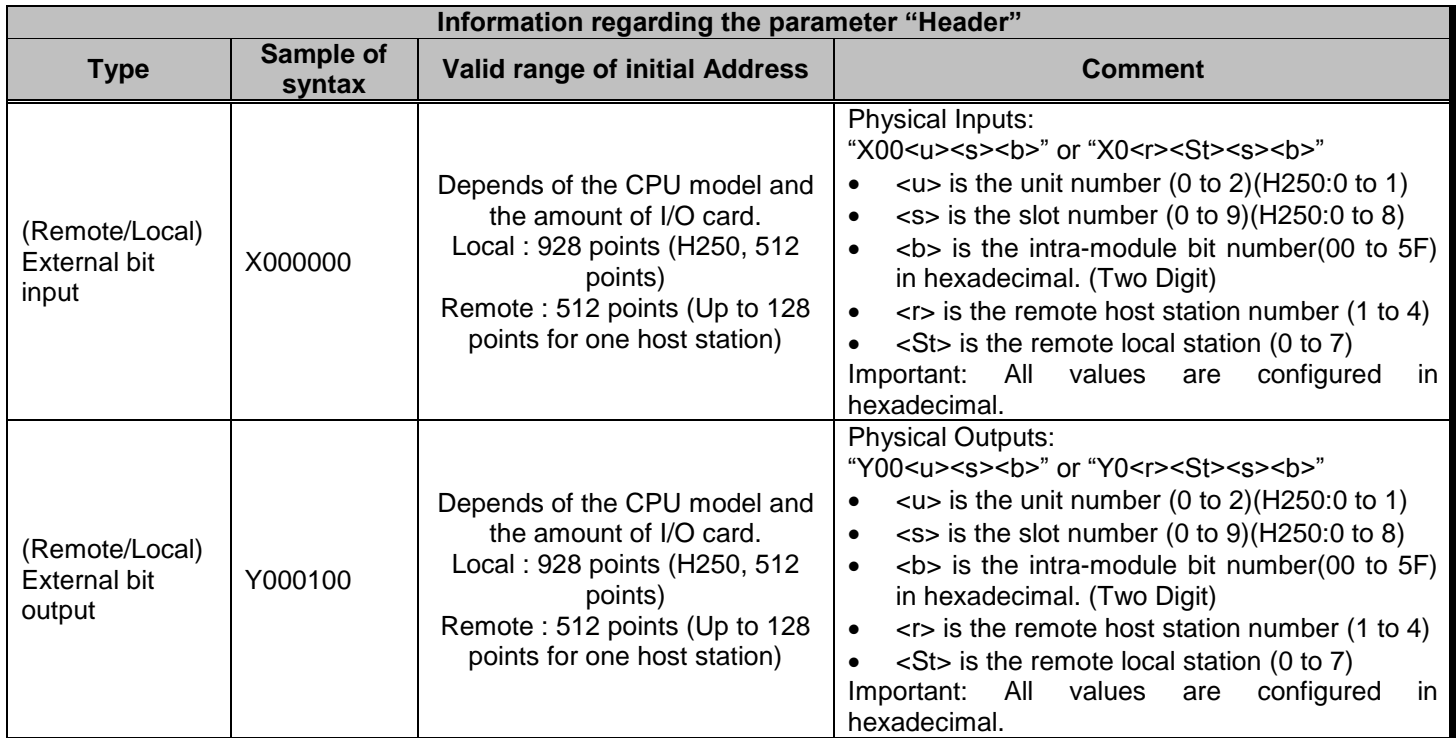

![](_page_11_Picture_378.jpeg)

![](_page_12_Picture_340.jpeg)

### *4.4 Address Configuration*

The body of the driver worksheet allows you to associate each tag to its respective address in the device. In the column **Tag Name,** you must type the tag from your application database. This tag will receive or send values from or to an address on the device.

The address cells complies to the following syntax:

<offset>.<br />bit number>

*offset:* the **offset** is a number in **decimal** that when added to the **initial address reference** configured in the **Header** field defines an address in the device. If you're using the operator data word, it's the Word Offset. If you're using the operator data bit, it's the bit offset.

When you're working with word data block, the highest allowed offset is 120 ( 0 to 119), but if you're working with bit data block, the highest allowed offset is 240 ( 0 to 239).

![](_page_12_Picture_341.jpeg)

![](_page_13_Picture_202.jpeg)

Note: In the previous table there are several ways to set the same variable on the device because of the variable's number defined by the sum of the **initial address reference** defined in the field header and the **offset** defined in the Address Field.

### *4.5 Device Configuration*

The Hitachi H-Series Manual indicates the following serial communication settings:

**Baud Rate**: 19200 **Data bits**: 7 **Stop bits**: 1 **Parity**: Even

## **5 Execution**

 When installing the driver, it is automatically selected to execute when you start-up the Runtime Environment. To verify the if the driver is correctly enabled to start, use the menu option **Project** + **Status…,** and verify the task Driver Runtime

![](_page_14_Picture_40.jpeg)

## **6 Troubleshooting**

After each attempt to communicate using this driver, the tag configured in the field **Read Status** or **Write**  Status will receive the error code regarding the kind of failure that occurred. The error messages are:

![](_page_15_Picture_395.jpeg)

Note: The results of the communication may be verified in the **output** Window of the Studio's environment. To set a log of events for **Field Read Commands**, **Field Write Commands** and **Serial Communication** click with the right button of the mouse on the output window and chose the option setting to select these log events. When testing under a Windows CE target, you can enable the log at the unit (Tools/Logwin) and verify the file celog.txt created at the target unit.

When you are not able to establish the communication with the PLC, you should first of all establish the communication between the PLC Programming Tool and the PLC. Very frequently the communication it is not possible due to a hardware or cable problem, or due an error or lack of configuration at the PLC. Only after the communication between the PLC Programming Software and the PLC is working fine, you can test again the supervisory.

When testing the communication with the Studio, you should first use the application sample described at item 7, instead of the new application that you are creating.

If is required to contact technical support, please have the following information available:

- Operating System (type and version): To find this information use the Tools/System Information option
- Project information: It is displayed using the option Project/Status from the Studio menu
- Driver version and communication log: Available from Studio Output when running the driver
- Device model and boards: please refer to hardware manufacture's documentation

### **7 Application Sample**

The Studio contains a configured project to test the driver. It is strongly recommended to do some tests with this application before beginning the configuration of the customized project, for the follow reasons:

- To understand better the information covered in section 4 of this document.
- To verify that your configuration is working.
- To certify that the hardware used in the test (device + adapter + cable + PC) is in working conditions before beginning the configuration of the applications.
- Note: The Application Sample is not available for all drivers.

The Studio application is in the directory: /COMMUNICATION EXAMPLES/<Driver Name>

To perform the test, you need to follow these steps:

- Configure the device communication parameters using manufacturer programmer software.
- Open the application /COMMUNICATION EXAMPLES/<Driver Name>
- **Execute the application**
- To display the following screen with some information about the communication, please execute the Viewer module in the Studio.
- Note: The application for testing may be used like a maintenance screen for the custom application.

# **8 History of Versions**

![](_page_18_Picture_57.jpeg)